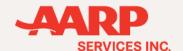

# Group AARP Membership Enrollment Portal Quick Reference Sheet (Registration & Activation)

It's easy to verify a prospect's AARP membership status or enroll/renew them to ensure access to AARP-branded insurance products.

There are more AARP prospects and members than ever before ... and processes are in place to help you sign them up or renew their membership.

An online enrollment website has been specifically created to allow you to instantly verify membership or enroll/renew members to facilitate access to AARP-branded insurance products.

### **Use the Exclusive Group AARP Membership Enrollment Link**

- a. Go to aarpenrollment.com/group
- b. If you're a first time user, click on the **Register Account** button and create your account.

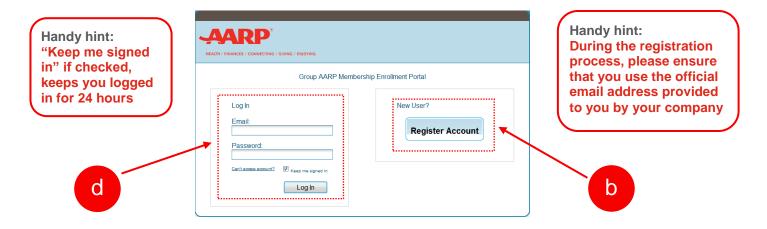

c. Upon completing the registration you will need to activate your account by clicking the activation link provided in the activation email.

Note: Please check your Junk Mail/SPAM folder if you do not see the email in your inbox.

d. Log In using your company email and password to access the AARP enrollment tool.

For additional help please contact AARPEnrollmentHelp@aarp.org

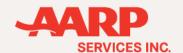

# Group AARP Membership Enrollment Portal Quick Reference Sheet (AARP Member Search)

AARP members can be found using member number or by contact information.

Note: Due to the way the search algorithm works, if there isn't an exact match, there is a possibility it will return a close match. It is important to review search results to ensure this is the member you are looking for. If results do not align, please click HOME to begin the JOIN process

### Handy hint:

Member search is based on exact member information. Please make sure the entered information is accurate.

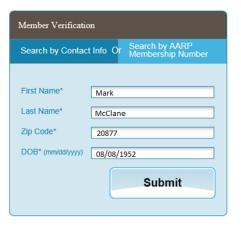

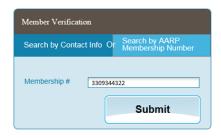

### Search Result

Handy hint:
Clicking the 'Copy
Number' button will
copy the number into
memory which can be
pasted into the product
application screen.

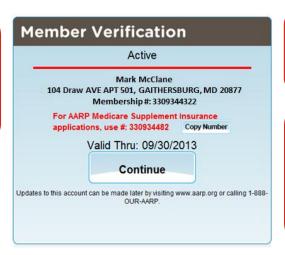

# Handy hint: Reference the membership number in red for the product enrollment.

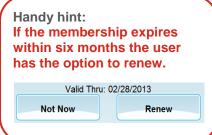

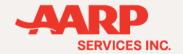

### Group AARP Membership Enrollment Portal Quick Reference Sheet (UHG)

The reformatted membership number will be shown on the completed sign-up and validation pages.

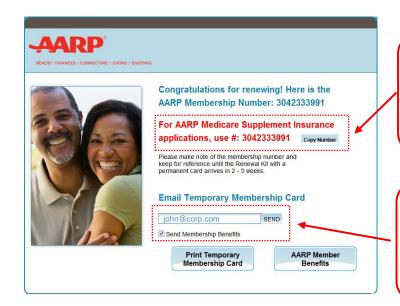

Handy hint:
Clicking the Copy Number button will copy the number into memory which can be pasted into the product application

#### **Handy hint:**

An AARP temporary Membership card and a member benefits guide (PDFs) can be sent to the member by email as attachments. After clicking the SEND button a confirmation popup will appear.

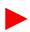

IMPORTANT NOTE: The first number displayed is the AARP Membership number that should be shared with the AARP member (and will display on the temporary AARP Membership card). *The second number is a reformatted number required for United product application processing.* 

For additional help please contact AARPEnrollmentHelp@aarp.org

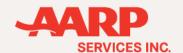

## Group AARP Membership Enrollment Portal Quick Reference Sheet (Help)

### Forgot your password? Need activation email?

- a. Click the "Can't Access Account" link on the Log In screen.
- b. To reset your password, enter your email address used at registration in the "Forgot your password?" section.
- c. To receive an additional email to activate your account, enter your email address used at registration in the "Resend Activation" section.

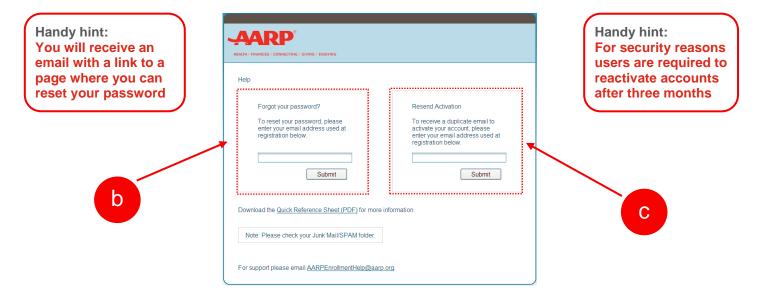

Note: Please check your Junk Mail/SPAM folder if you do not see the email in your inbox.

For additional help please contact AARPEnrollmentHelp@aarp.org